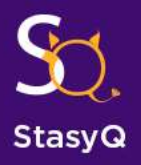

# THE FIRST BLOCKCHAIN **PLATFORM FOR ADULTS**

# **HOW TO PARTICIPATE IN STASYQ ICO**

### **Step 0 - Ether (ETH) purchase**

In order to participate in StasyQ Token sale you will need to have Ether (ETH). You can purchase ETH with your Visa or Master card by using such services as:

Indacoin: [https://indacoin.com/en\\_GB/change/buy-ethereum-with-cardusd](https://indacoin.com/en_GB/change/buy-ethereum-with-cardusd) Changelly:<https://changelly.com/>

Cex.io:<https://cex.io/>

Coinbase<https://www.coinbase.com/>

Some of these service providers are more expensive than others, please conduct your own research regarding where to purchase Ethereum at the best rate.

As soon as you purchased Ether – you will need to create a wallet. We recommend using MyEtherwallet, which is reliable and easy to use. Please find instruсtions below.

## **Step 1 – Create Ether Wallet**

- 1. Go to<https://myetherwallet.com/>
- 2. Enter a strong password and click "**Create new wallet**"

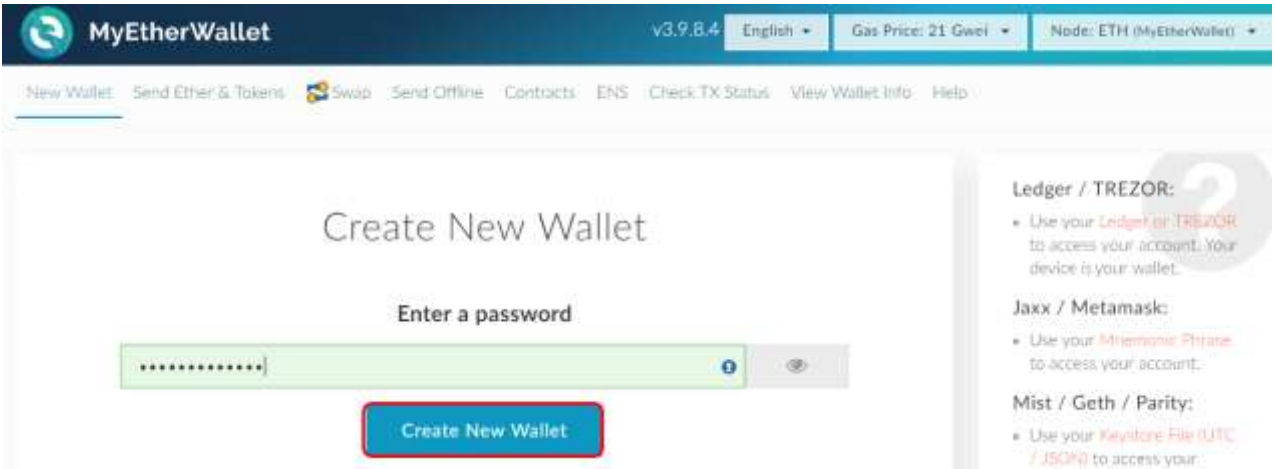

3. **Store your Private Key.** Click "**Download Keystore File (UTC/JSON)**"

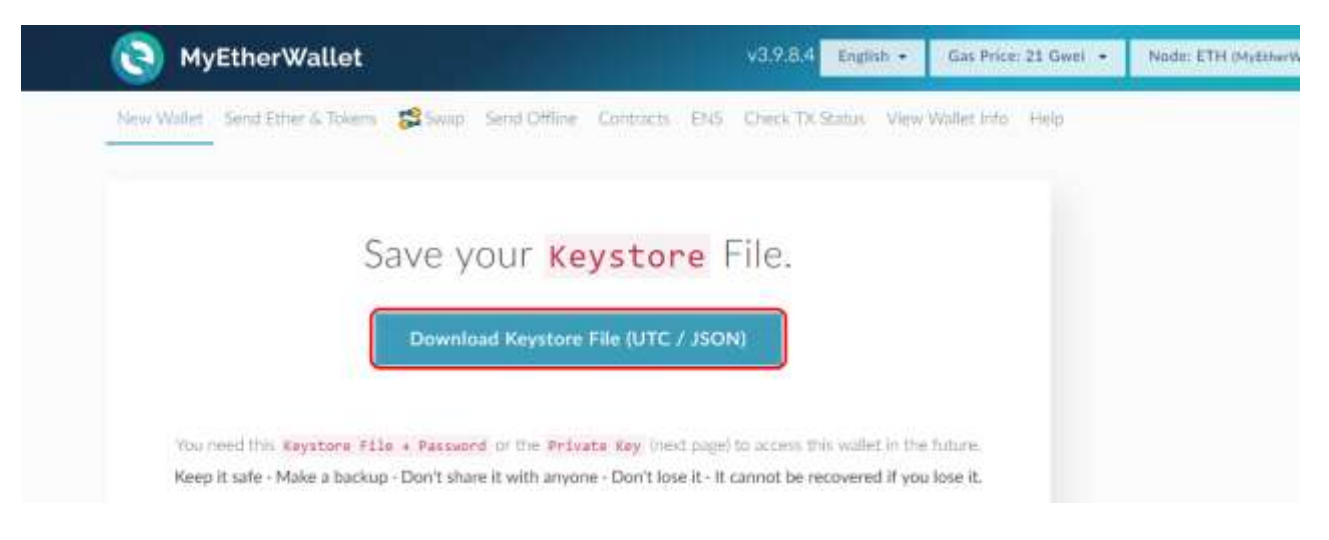

4. Once the Keystore File has been downloaded, click "**I understand. Continue.**"

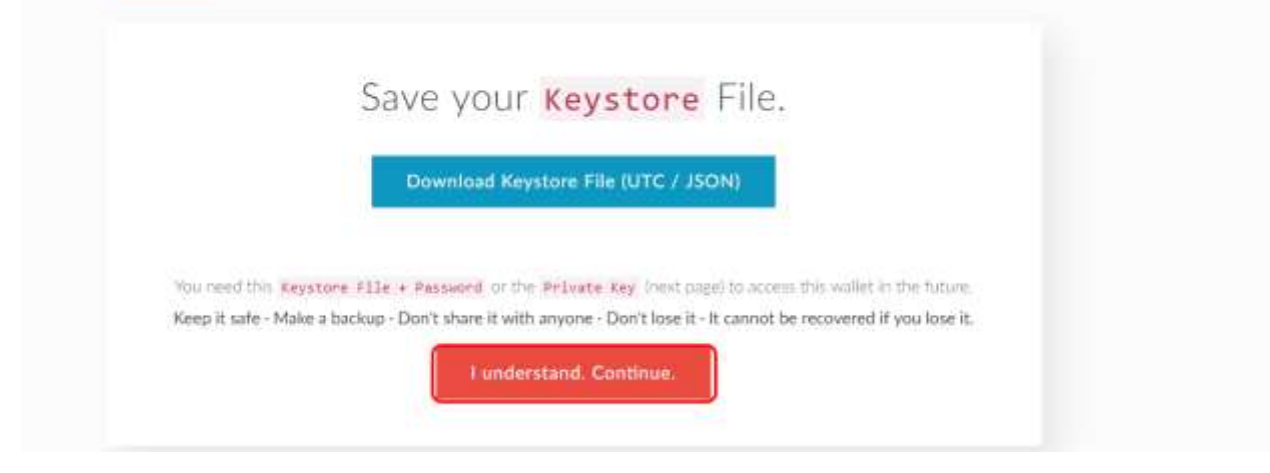

5. You can also save or write down your private key

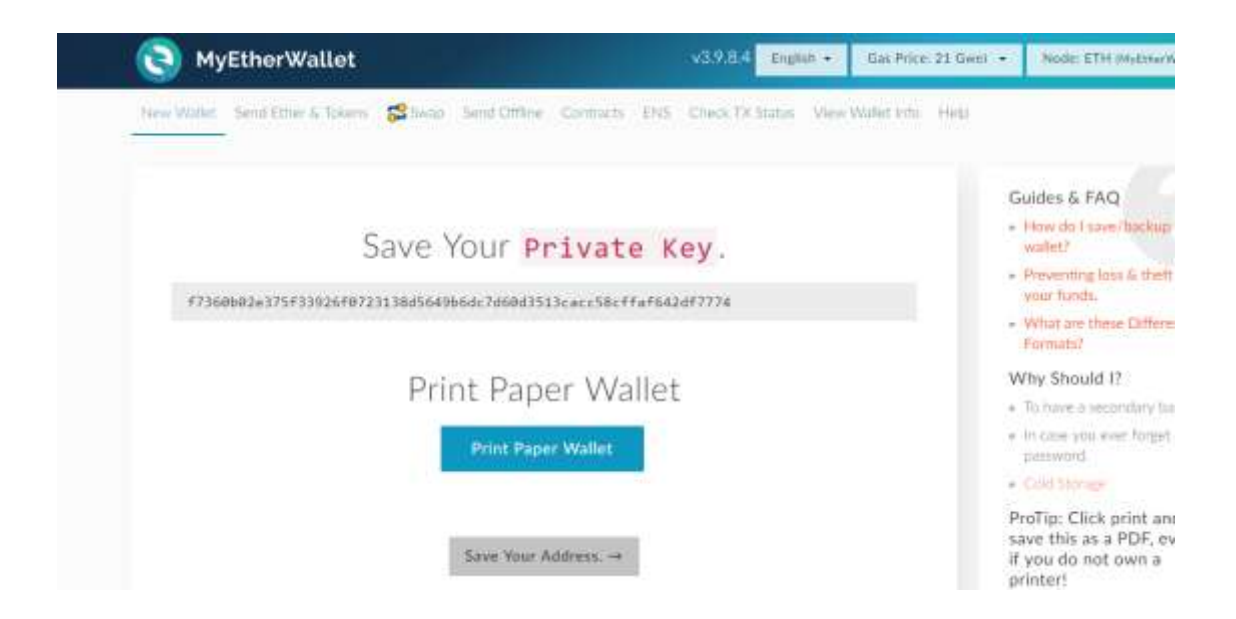

6. Click "**Save your address**"

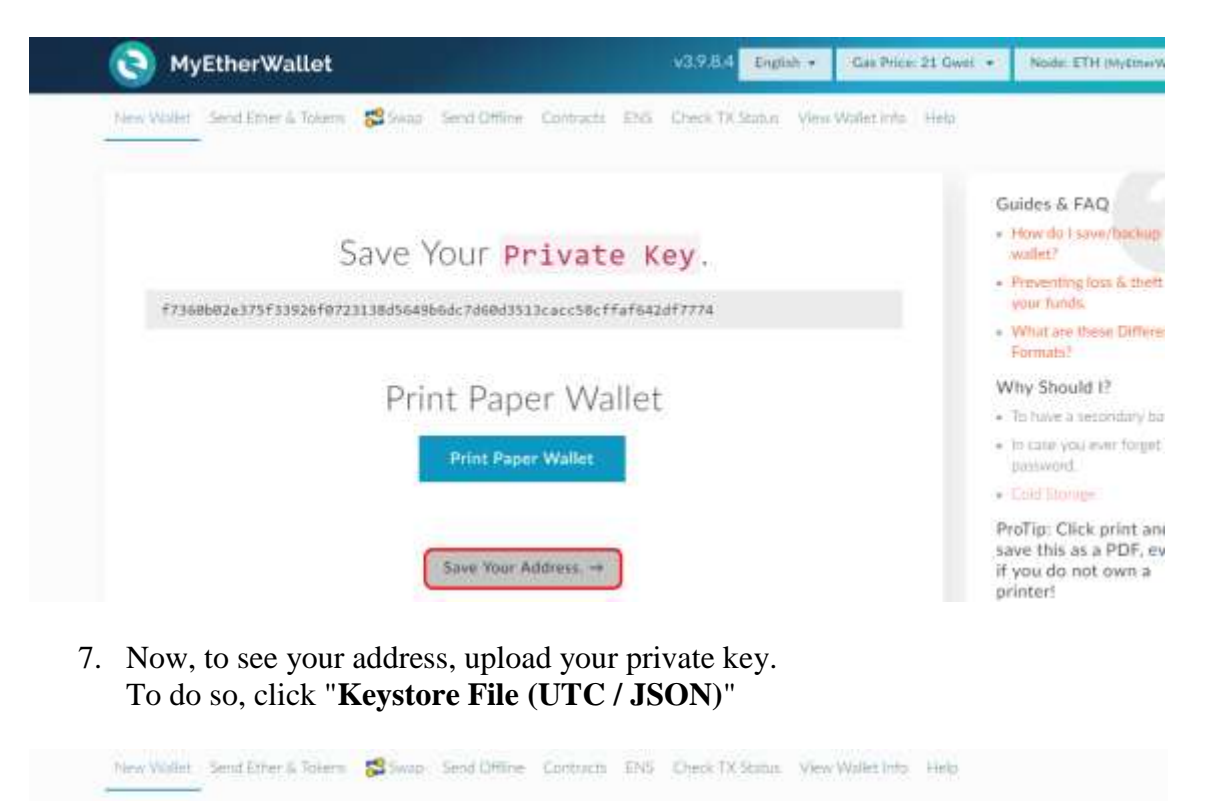

- Unlock your wallet to see your address

Your Address can also be known as you. Account: # or your Public, key. It is what you share with people so they can send you Ether or Takera. First the colorful ad Make jure it matches your paper wallet & whenever you enter your address spriewhere.

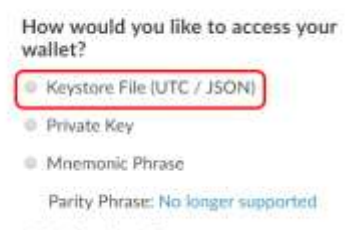

- C Ledger Nano S
- 8. Upload your Keystore file.

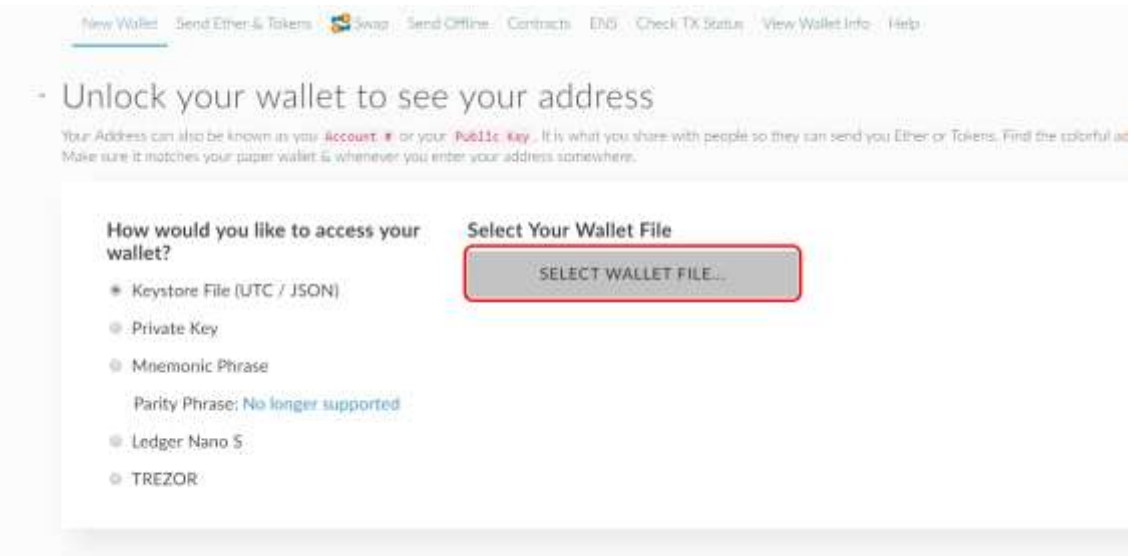

9. Enter your password and click "**Unlock**"

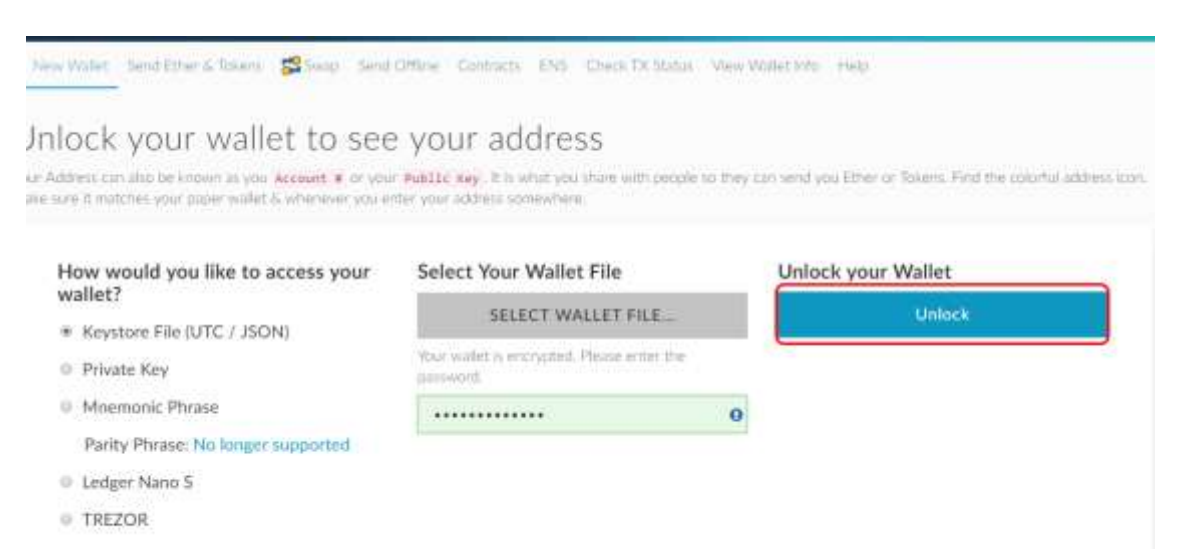

10. Once your wallet is unlocked, you can scroll down to see all details. Including the wallet address which you'll need in order to send ETH from the exchange.

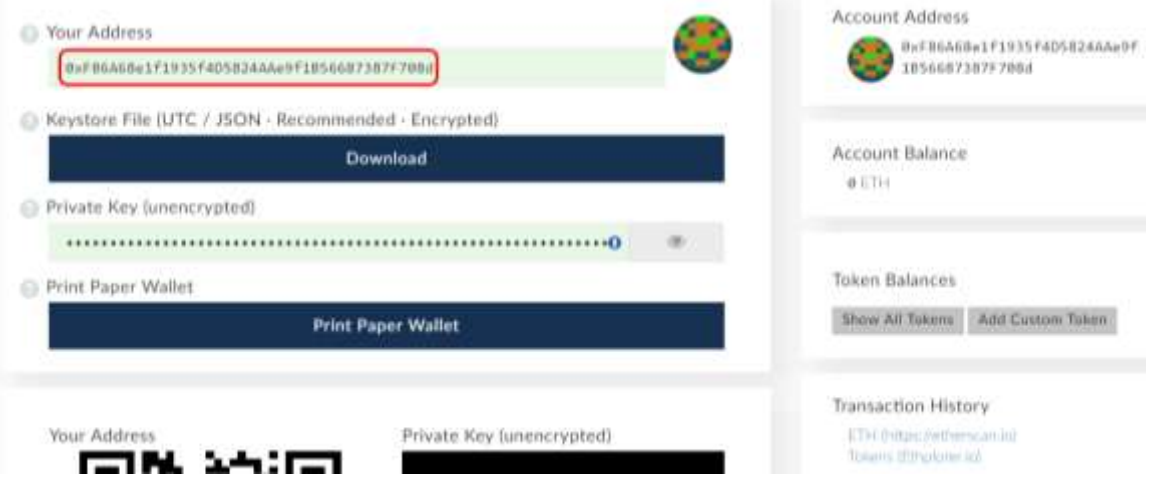

#### **Step 2 – Send Ethereum from exchange to your wallet**

Once you established wallet – send Ether from Exchange created in **Step 0** or any other existing exchange to your wallet created in **Step 1.**

#### **Step 3 – Send Ethereum to StasyQ Token sale address**

Having received ETH on your wallet [https://myetherwallet.com](https://myetherwallet.com/), you can participate in StasyQ Token sale.

Choose "Send Ether & Tokens" in the menu. Unlock your wallet with the JSON file and your password or with Private key.

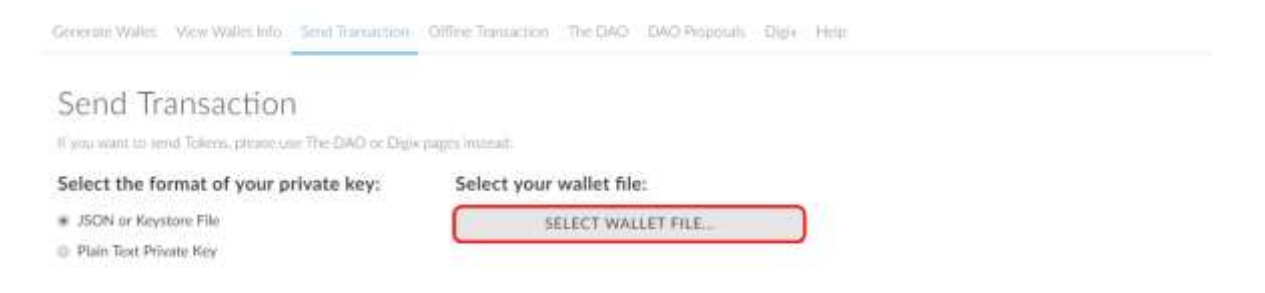

Enter the Token sale address seen on STASYQ.IO website and amount of the transfer.

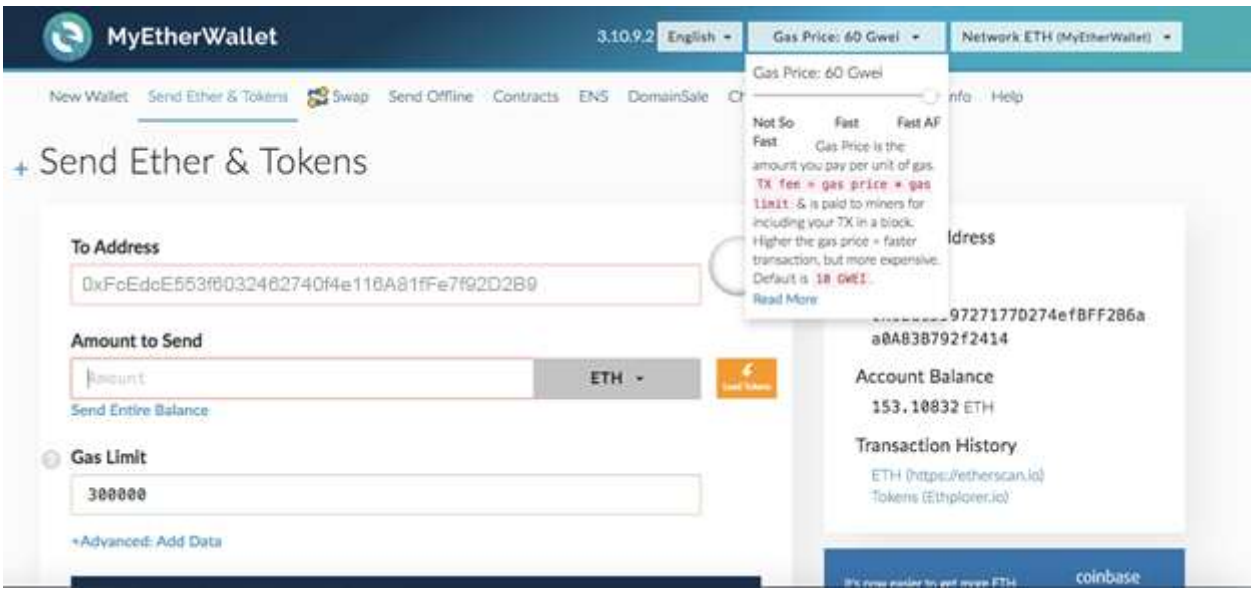

#### **Set Gas Limit to 200000**

#### **Gwei to 60**

To make sure that transaction goes through even if Ethereum network slows down.

**Address for sending ETH will be published on the website<https://stasyq.io/> on the day of Token sale.** 

## **Step 4 – Adding SQOIN Token to your Wallet**

Enter your wallet from where ETH was sent. In case of MyEtherWallet – click **ADD CUSTOM TOKEN**

**Address: 0xF300cC72613D575A4567405C2A07d2AaF182aEBf Token Symbol: SQOIN Decimals: 18**

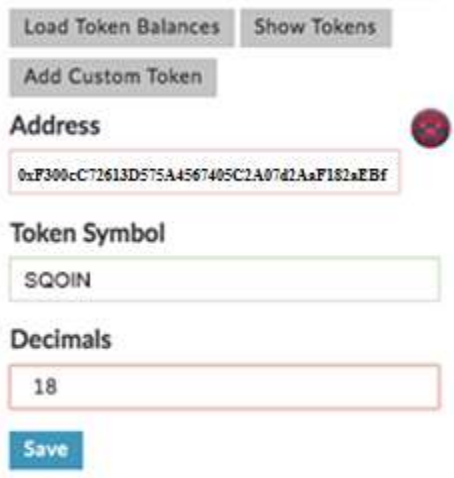